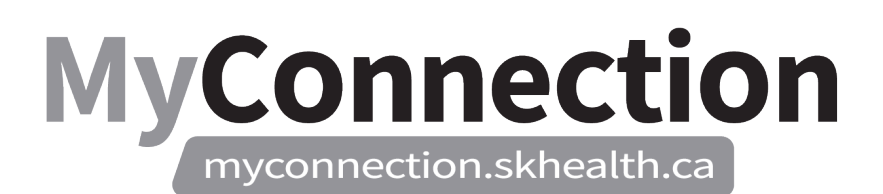

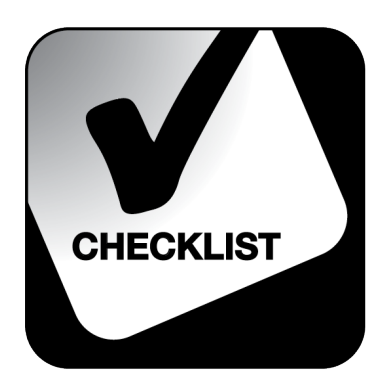

## *Checking Schedules*

## *NOTE: These features will be in place once the Administrative Information Management System (AIMS) has been implemented.*

There are multiple ways to check a personal work schedule or that of a unit:

- $\Box$  Log in to MyConnection at [www.MyConnection.skhealth.ca.](http://www.myconnection.skhealth.ca/)
- $\Box$  Log in to the Scheduling Portal by:
	- a. Clicking on "MyWork" on the top right hand menu on the MyConnection home page, then clicking on "MyScheduling".

or

b. Clicking on "MySchedule" under the Important Links section of the MyConnection home page.

or

c. Clicking on "MyServices" on the top menu. Then under the "Categories" menu on the left side of the page, clicking on "Human Resources" then "Scheduling/Timekeeping" and thenthe "Scheduling Portal" tile

All three methods will take you to your scheduling information.

## **Checking Your Personal Schedule**

- $\Box$  To view your personal schedule, click the arrow on the "My Schedule" tile.
- $\Box$  You will see the date, time of shift and shift location.
- $\Box$  Scroll down to see several weeks of your schedule.
- $\Box$  Click the forward or backword arrow to change the month.
- $\Box$  Click the home button to go back to the "MyScheduling" page.

## **Checking Your Unit Schedule**

- $\Box$  The unit schedule will show the schedule for you and your colleagues working on the same unit.
- $\Box$  To view the unit schedule, click the arrow on the "My Unit Schedule" tile.
- $\Box$  You will see the unit location and a list of your colleagues on the left hand side of the page.
- $\Box$  You can also view the date and time of shifts on your unit.
- $\Box$  Scroll across to see several weeks of the schedule.
- $\Box$  Click the forward or backward arrows to change the month.
- $\Box$  You can also view the legend at the top of the page, which shows shifts that have been traded, modified or have named replacements.